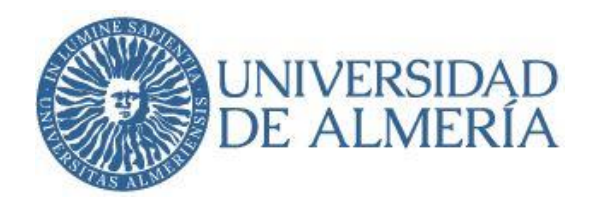

# **Como acceder una notificación en la Sede Electrónica**

Cuando recibimos un correo electrónico de aviso de notificación, tenemos dos opciones para acceder a la notificación, y una vez cerrada la notificación, podremos volver a consultarla:

- 1. Pulsar sobre el enlace del correo electrónico, o bien
- 2. Acceder desde la Sede Electrónica de la Universidad de Almería: [sede.ual.es.](https://sede.ual.es/)
- 3. Consulta de notificaciones recibidas.

### **1.- Acceso a la notificación vía correo electrónico de aviso:**

Cuando recibimos un correo de aviso, pulsaremos sobre el enlace **Sede Electrónica**:

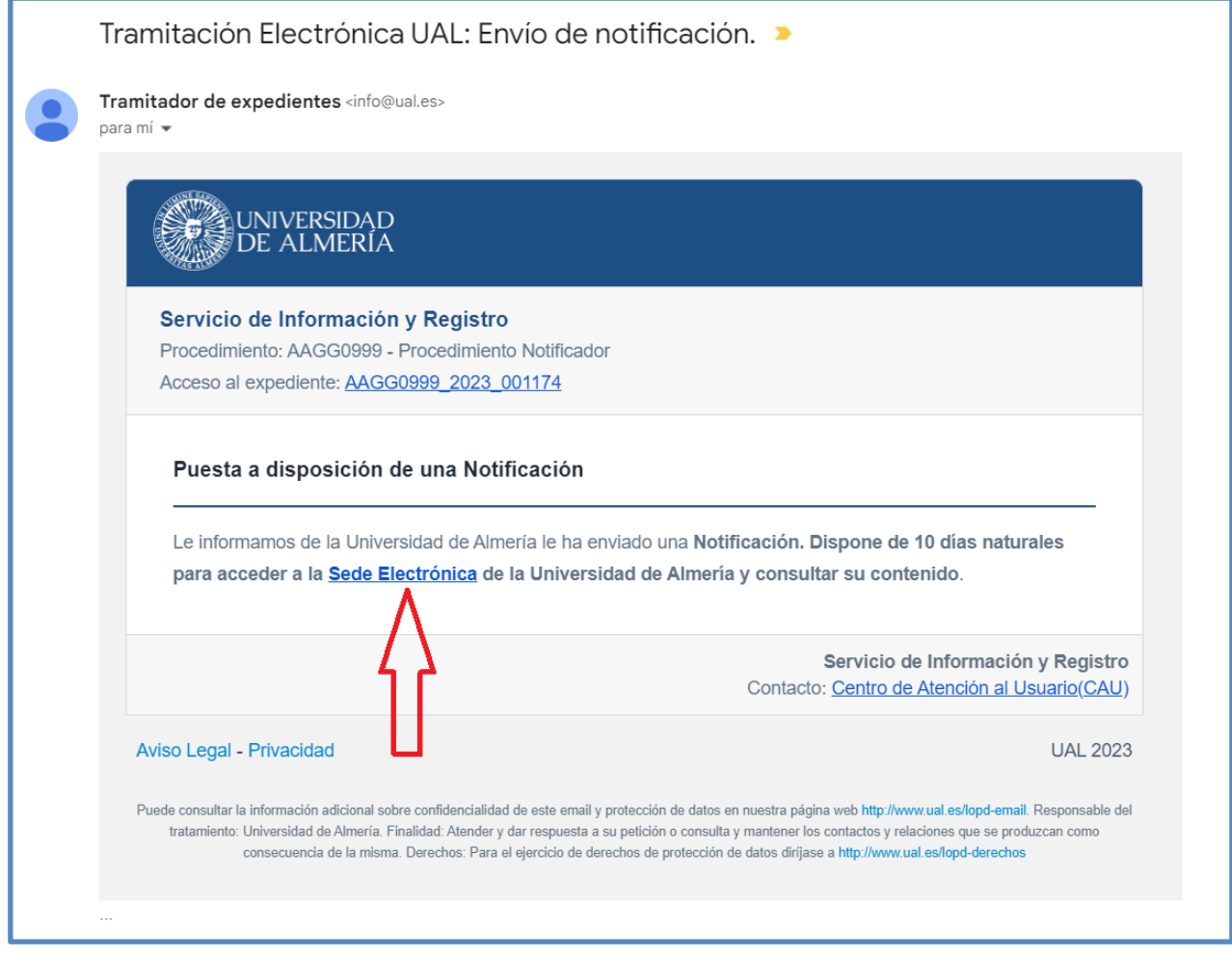

Figura 1.1: Correo electrónico de aviso de notificación.

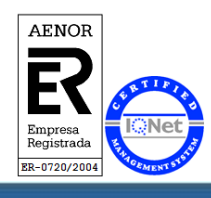

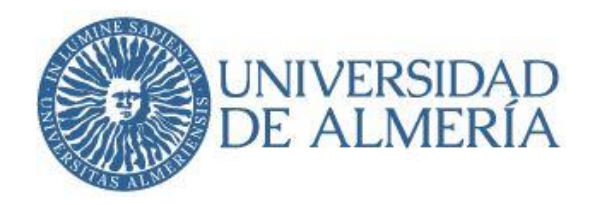

Nos identificaremos con nuestro usuario de Campus Virtual, o con certificado electrónico o DNI

electrónico:

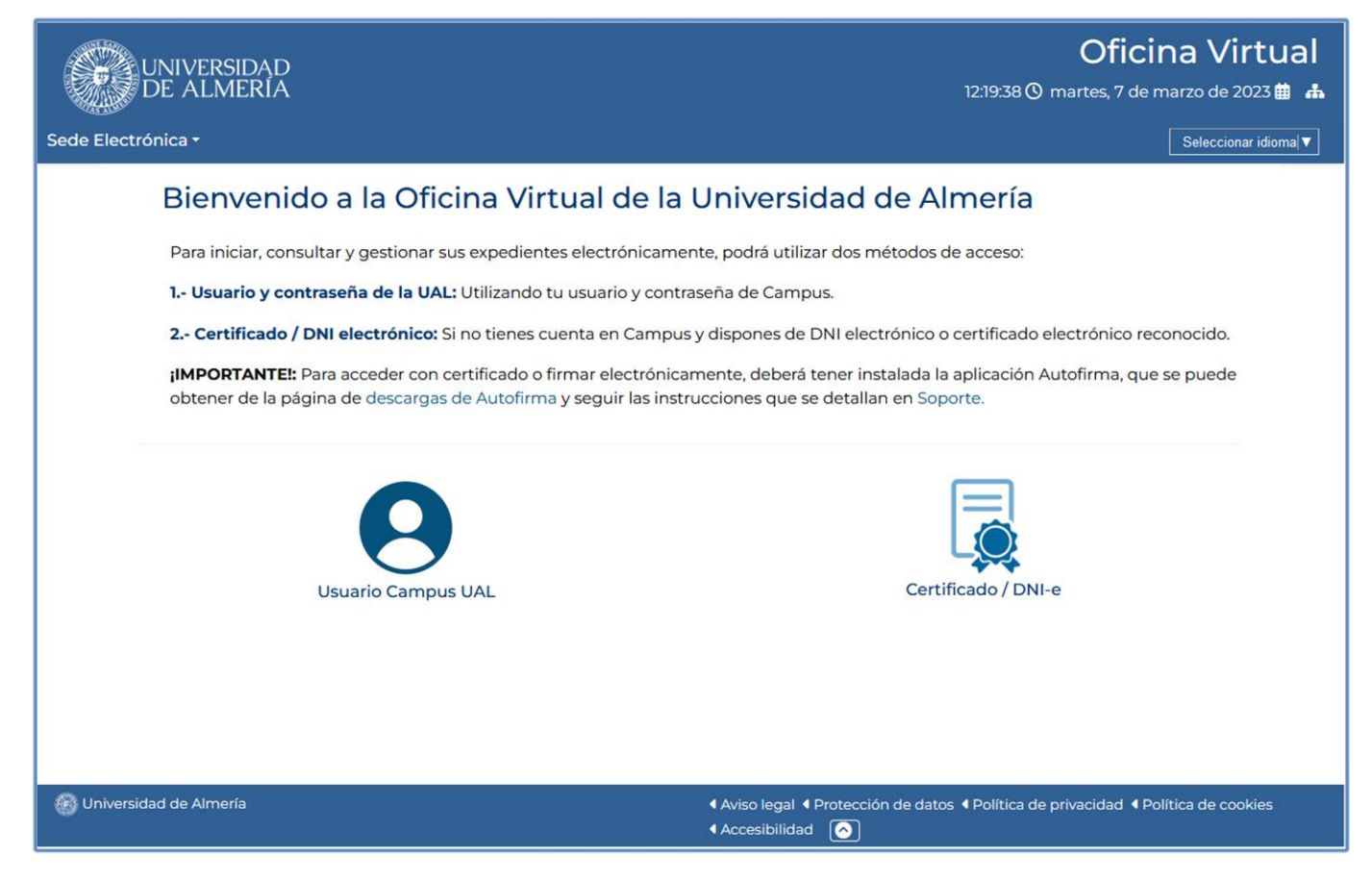

Figura 1.2: Identificación.

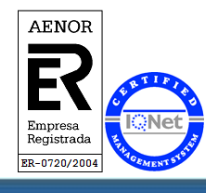

Universidad de Almería **Servicio de Información y Registro** Carretera Sacramento s/n Edificio Central 04120, La Cañada de San Urbano, Almería

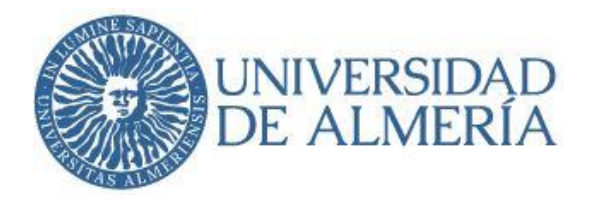

Una vez dentro de la Oficina Virtual, podremos acceder a la notificación indistintamente, desde:

- 1. Tramitación > **Mis Notificaciones**, o
- 2. Mis Gestiones > **Notificaciones**.

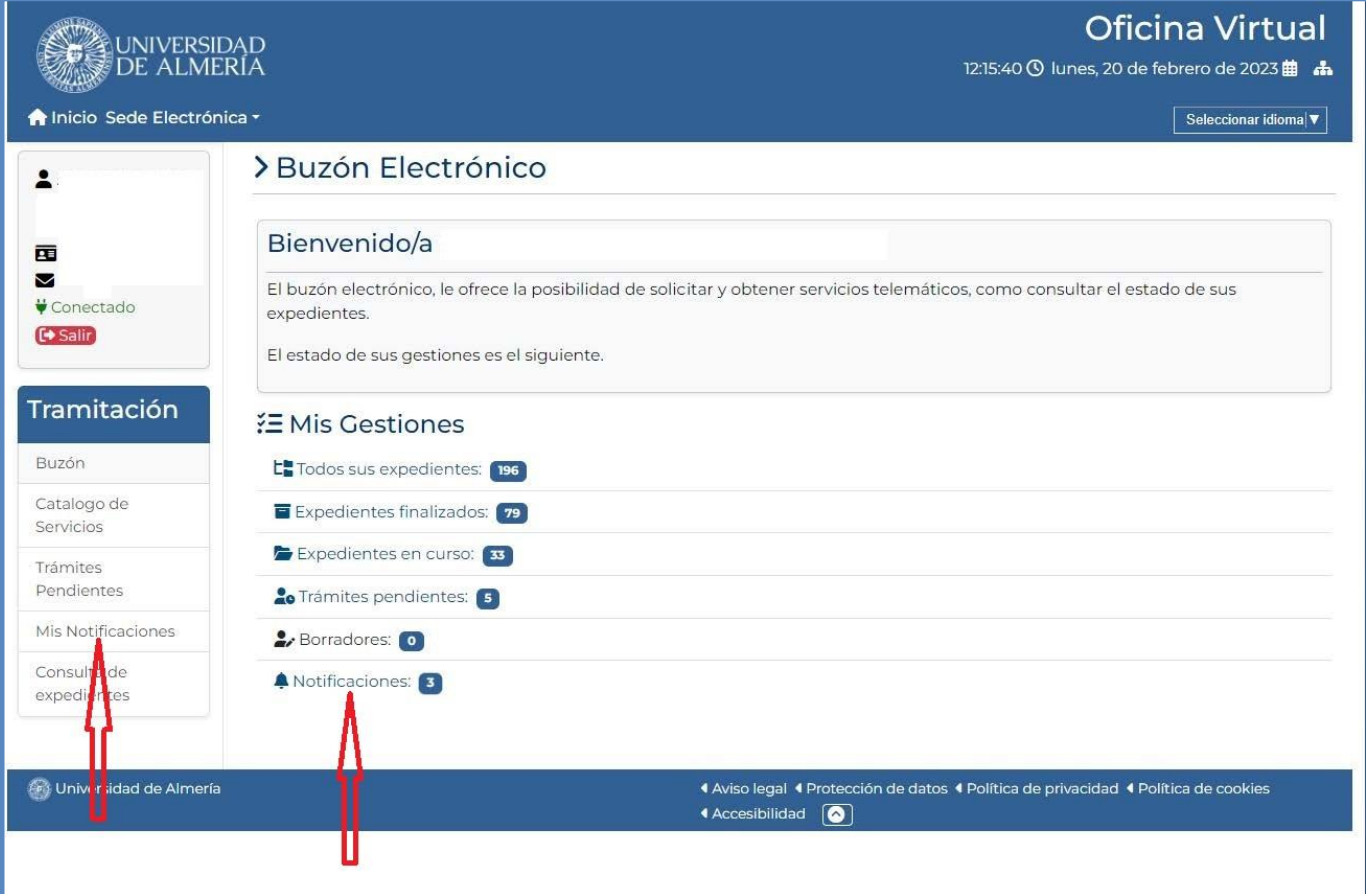

Figura 1.3: Acceso a notificaciones desde pantalla principal de la Oficina Virtual.

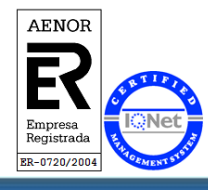

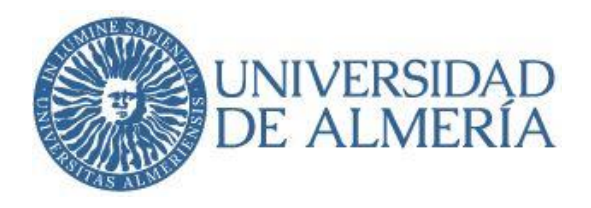

En el apartado "Mis Notificaciones", podremos ver las notificaciones que tenemos pendientes de aceptar. Accederemos a las notificaciones pulsando "**Acceso a la Notificación**" o pulsando en "**Acceso**":

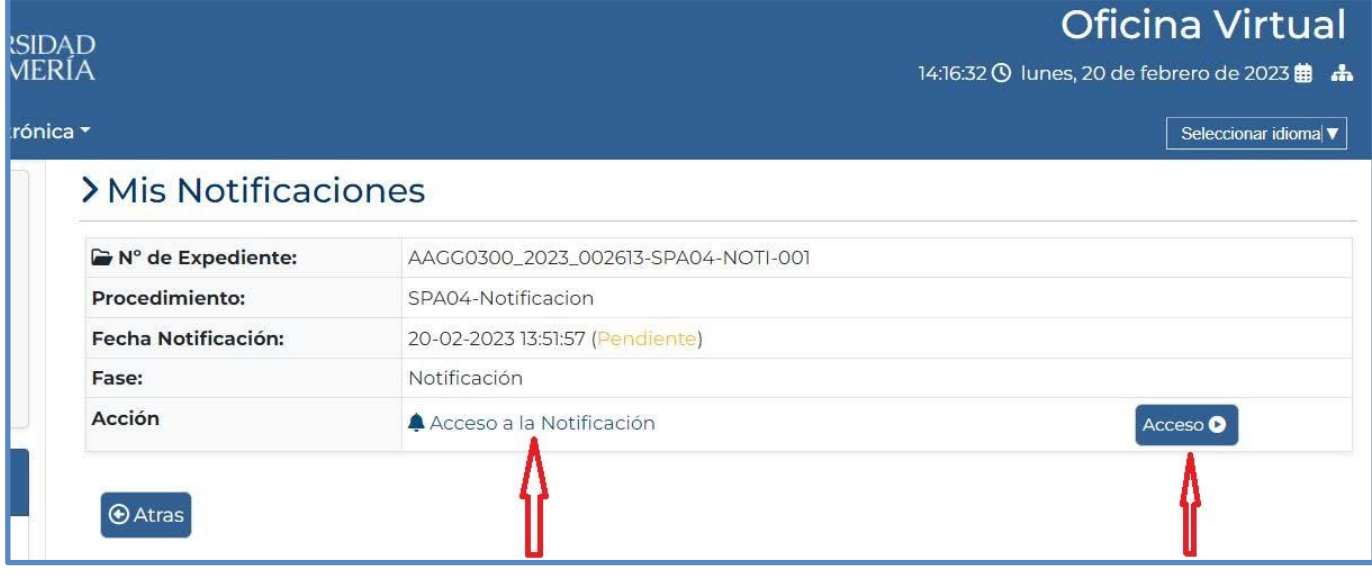

#### Figura 1.4: Mis Notificaciones

El enlace nos llevará directamente al detalle del expediente de notificación.

Dependiendo del tipo de expediente, nos llevará a las Figuras 1.5, o en su caso a la Figura 1.6.

En la Figuras 1.5, en la parte inferior, en el apartado "Trámites del expediente", para poder continuar con el trámite "Aceptar o rechazar la notificación" pulsaremos en el botón "**Continuar**".

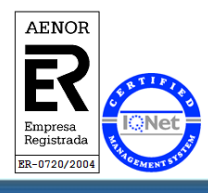

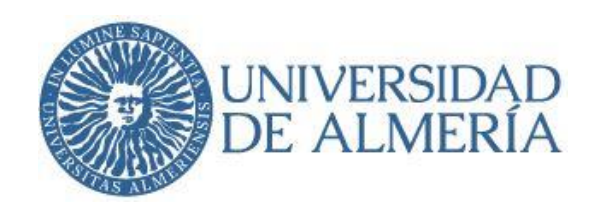

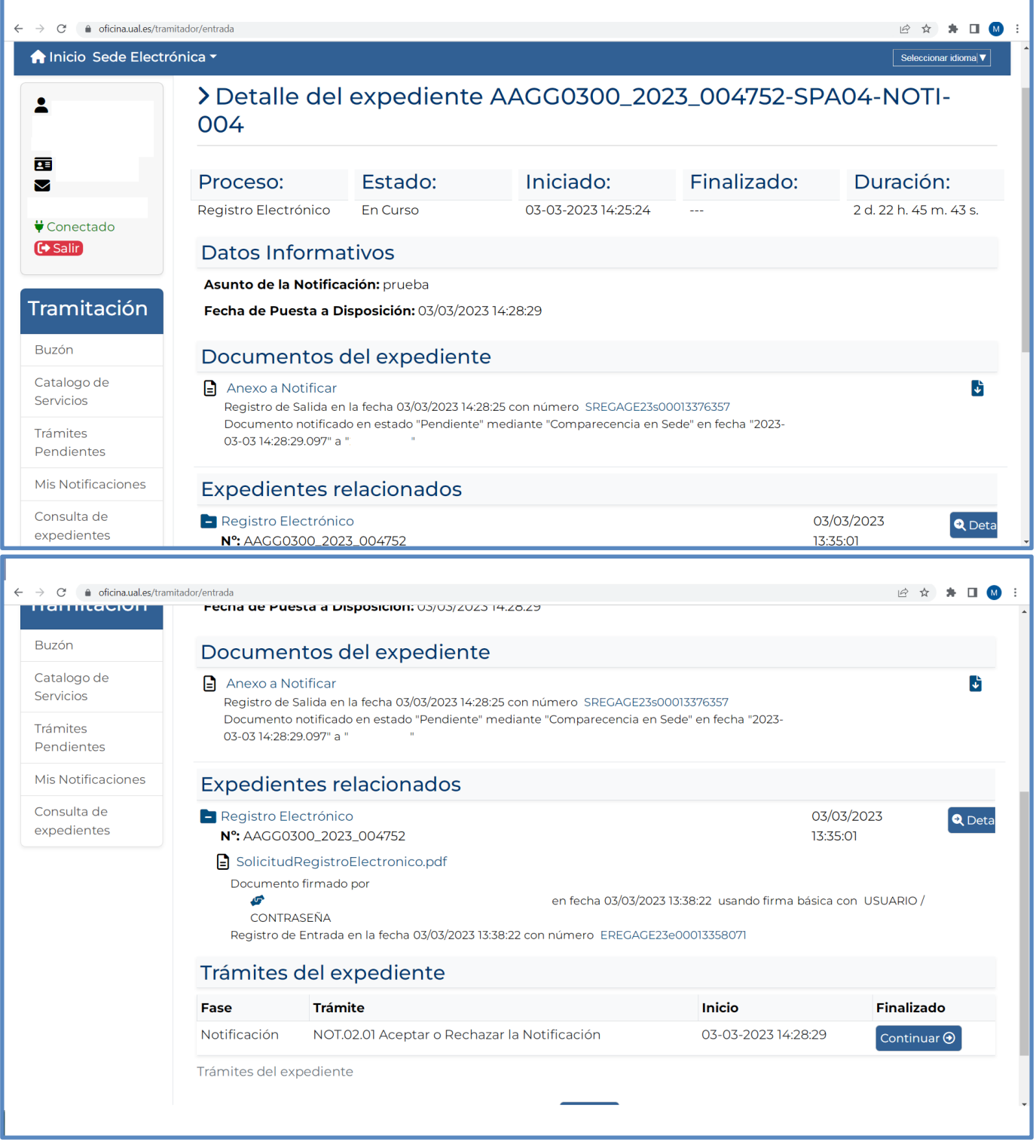

Figuras 1.5: Detalle de la notificación.

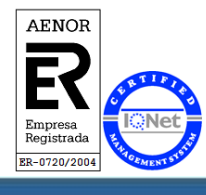

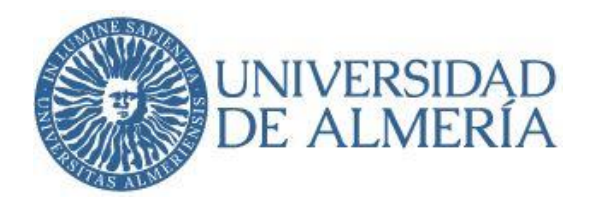

Para leer el contenido de la notificación será necesario aceptarla previamente (Información importante respecto al acto de notificación: el acceso al contenido, el rechazo expreso de la notificación o bien la presunción de rechazo por haber transcurrido el plazo de diez días naturales desde la puesta a disposición de la notificación sin acceder al contenido de la misma, dará por efectuado el trámite de notificación y se continuará con el procedimiento).

En el apartado "Aceptar Notificación", desplegaremos el menú denominado "**Acceder a la notificación**", que permite aceptar o rechazar la notificación, quedando constancia de la acción realizada.

Seleccionamos la opción deseada y a continuación pulsaremos sobre "**Continuar**".

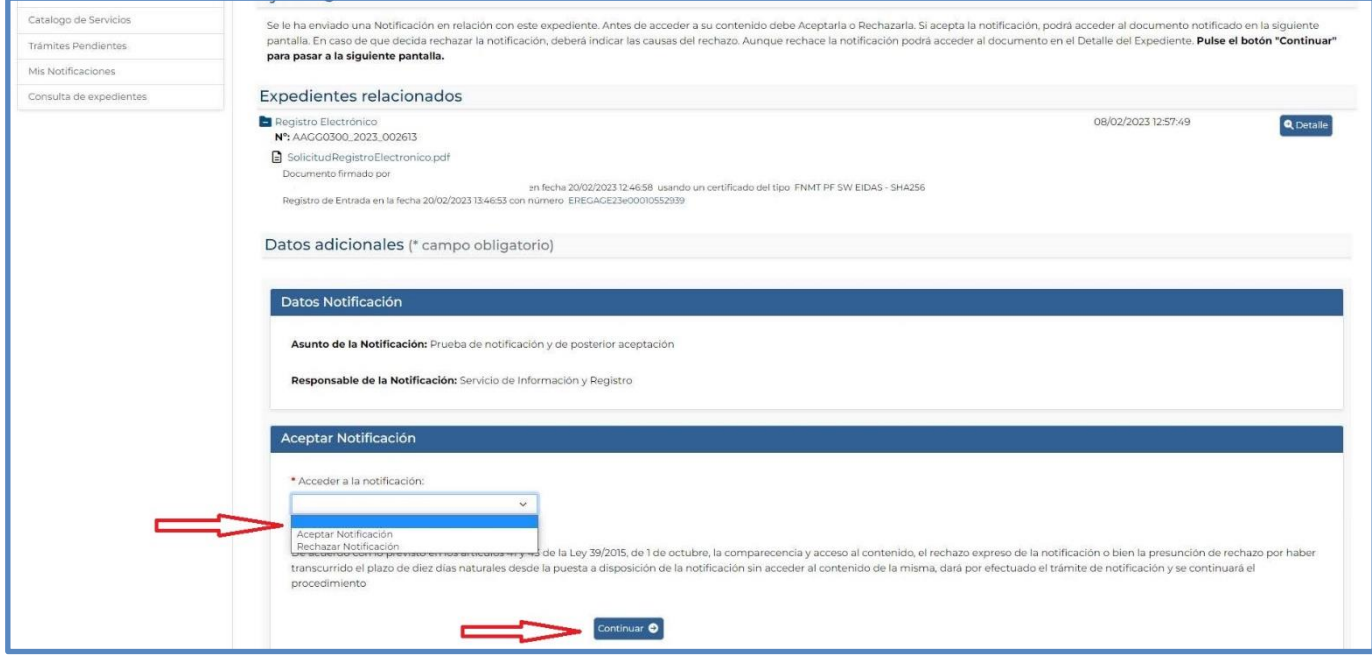

Figura 1.6: Aceptar la notificación.

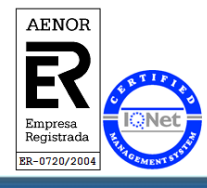

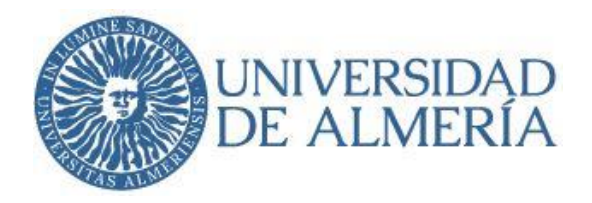

Si aceptamos la notificación, se abrirá una nueva pantalla. En el apartado "Documentos destacados", encontraremos el archivo señalado en rojo con el nombre "**Anexo a Notificar**", donde podremos acceder al contenido del documento que la Universidad nos está notificando (Importante: El plazo para la interposición del recurso que proceda, se contará a partir del día siguiente a aquel en que tiene lugar la notificación).

Para finalizar el trámite de la notificación y dejar de tener notificaciones pendientes, pulsaremos en el botón "**Continuar**":

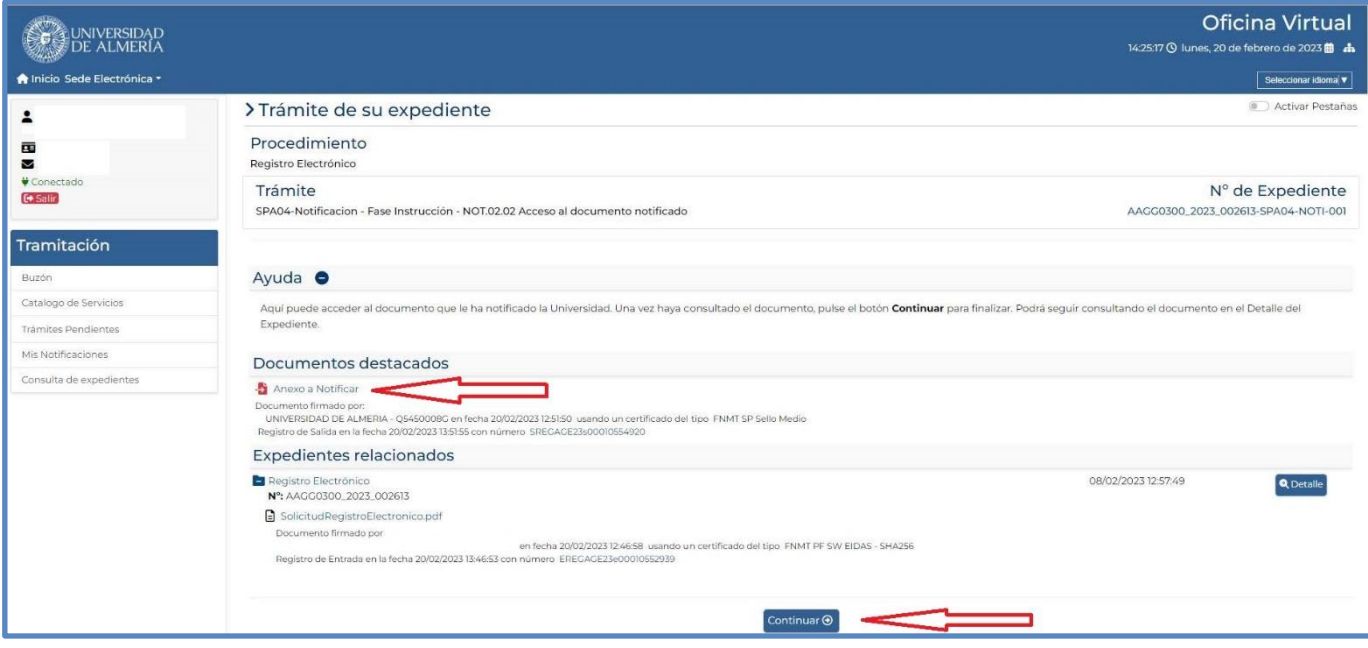

Figura 1.7: Lectura del documento notificado y cierre de la notificación.

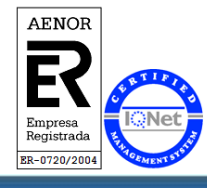

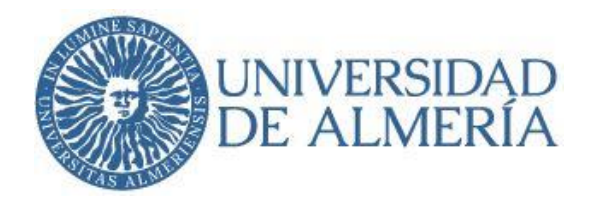

Obtendremos un mensaje, que indica que ya hemos recibido la notificación que teníamos pendiente:

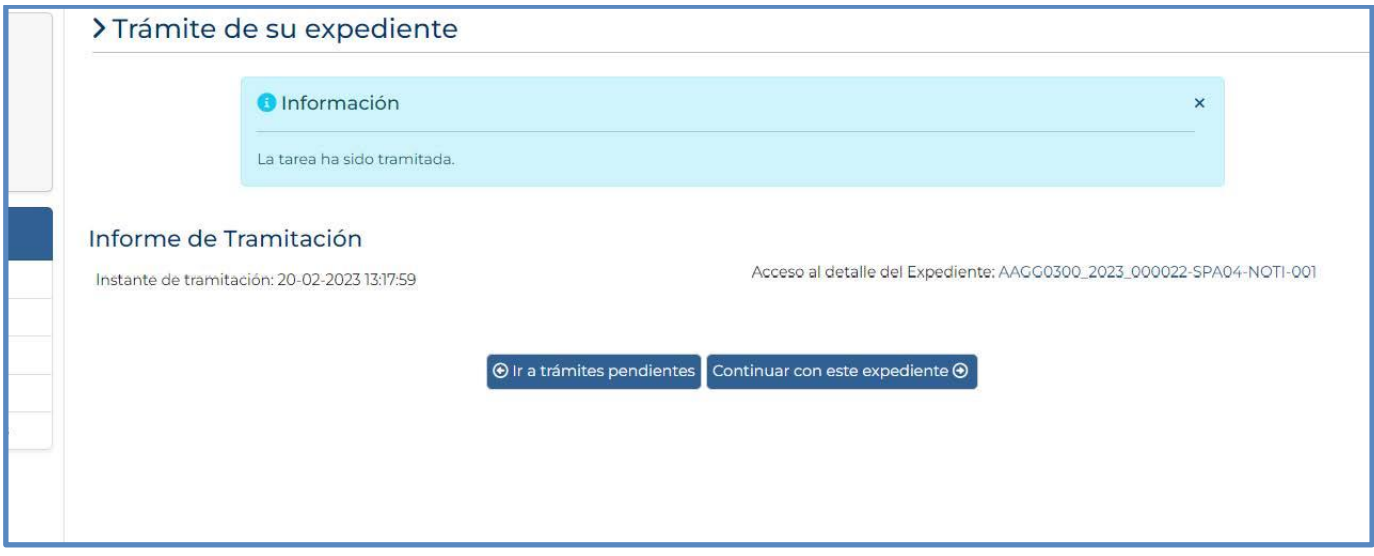

Figura 1.8: Notificación cerrada.

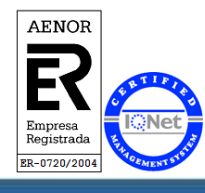

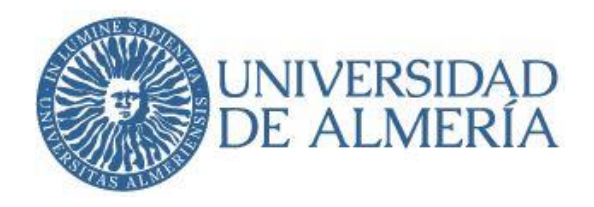

# **2.- Acceso desde la Sede Electrónica de la Universidad de Almería: [sede.ual.es.](https://sede.ual.es/)**

También podemos acceder a una notificación, desde la Sede Electrónica de la UAL, para ello accederemos desde el apartado "**Oficina Virtual – Mis trámites**":

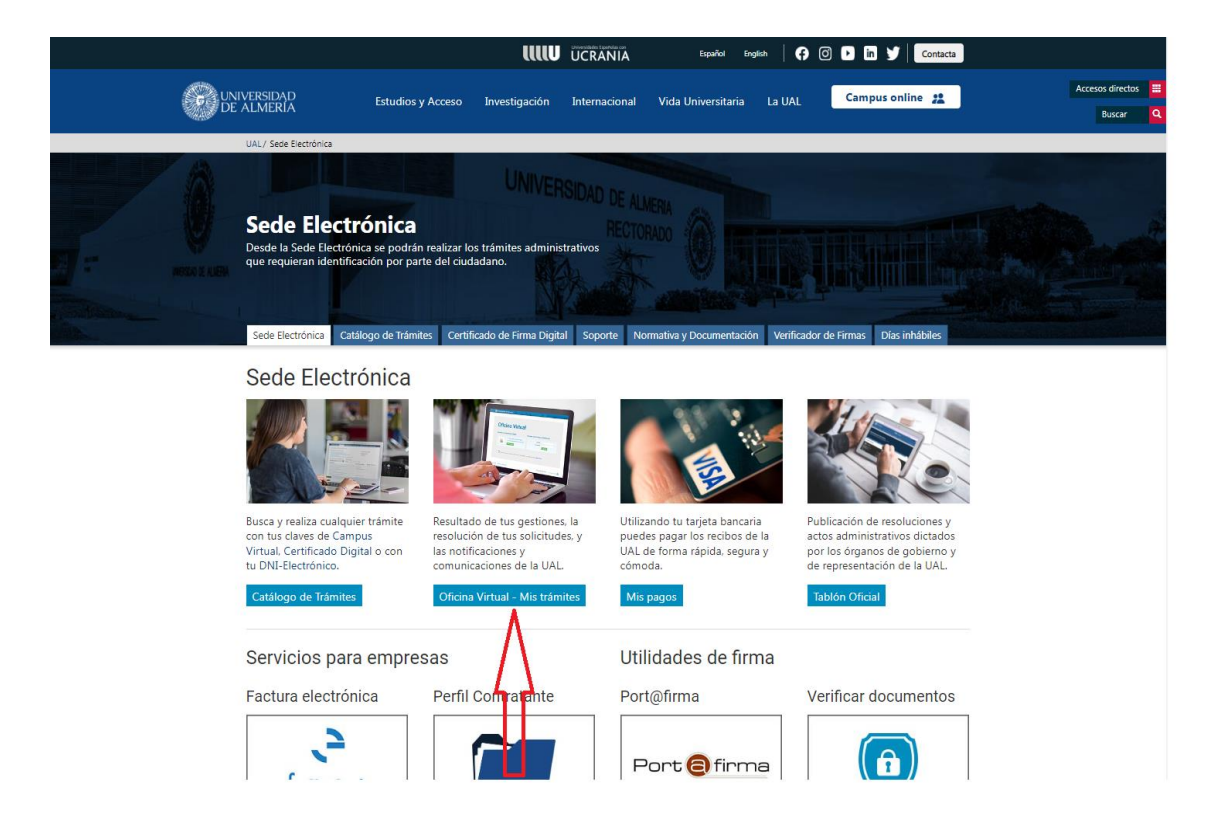

Figura 2.1: Sede Electrónica de la UAL.

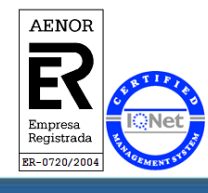

Universidad de Almería Servicio de Información y Registro Carretera Sacramento s/n Edificio Central 04120, La Cañada de San Urbano, Almería

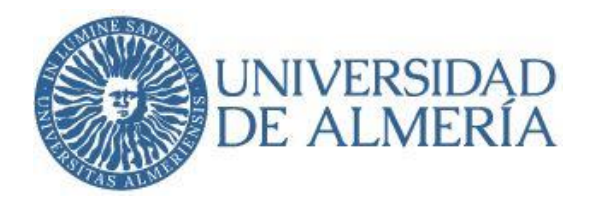

#### Una vez en la pantalla de Mis trámites, seleccionamos la **Nueva Oficina Virtual**.

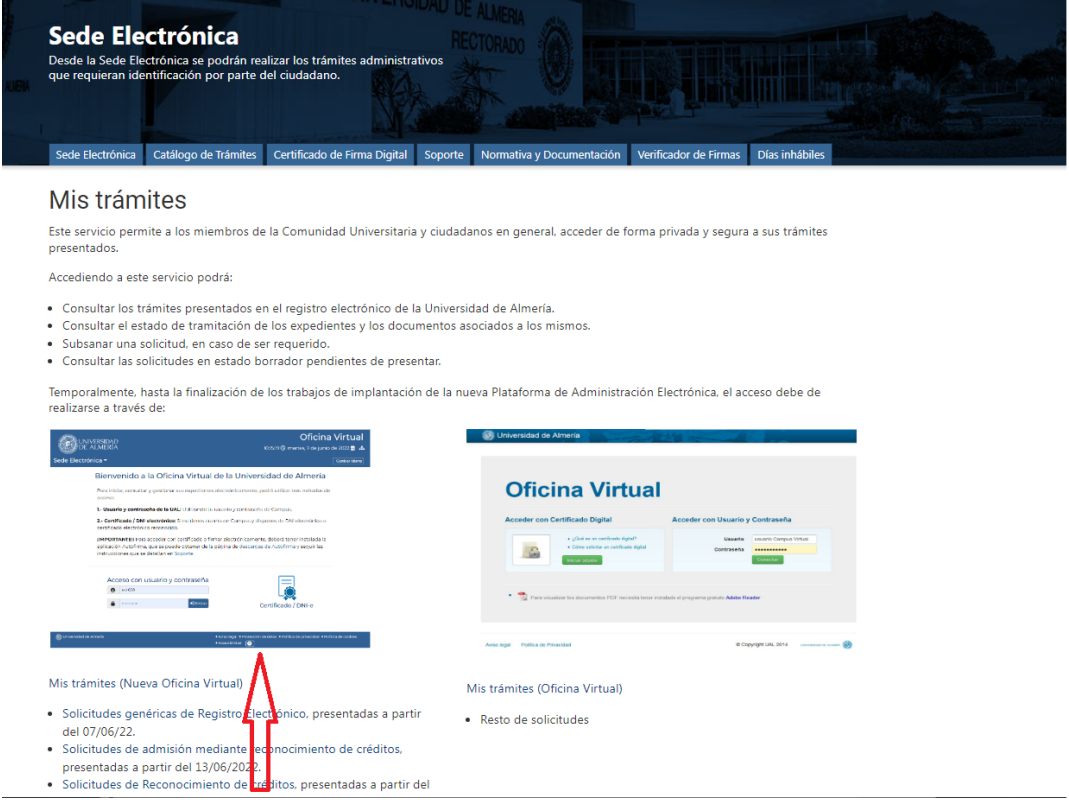

Figura 2.2: Mis trámites.

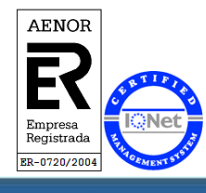

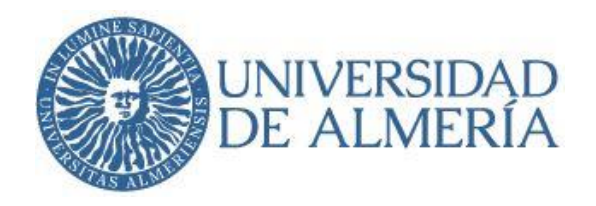

Nos identificaremos con nuestro usuario de Campus Virtual, o con certificado electrónico o DNI electrónico:

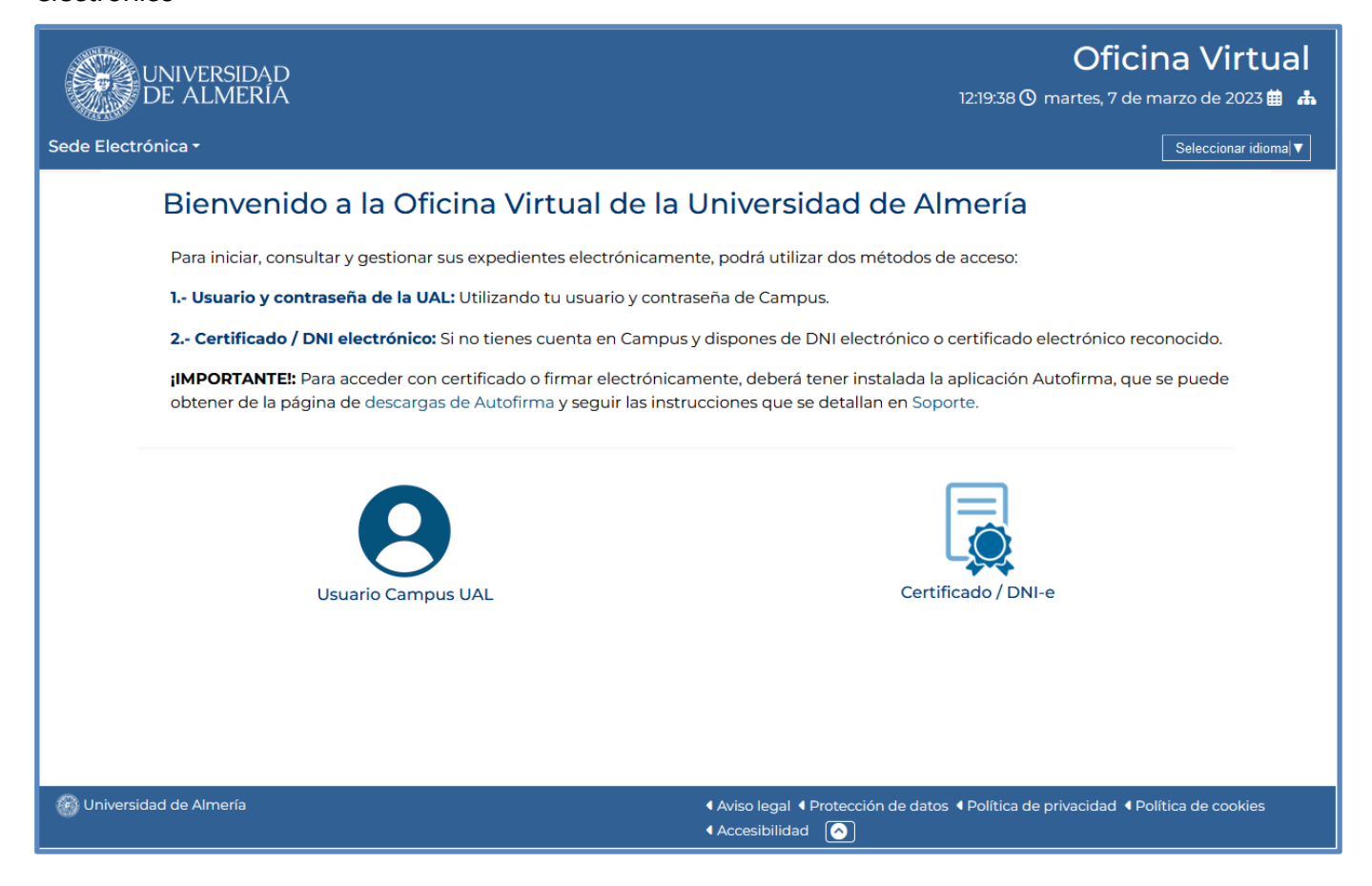

Figura 2.3: Identificación.

A partir de este punto, los pasos coinciden con los pasos indicados a partir de la Figura 1.3 a Figura 1.8

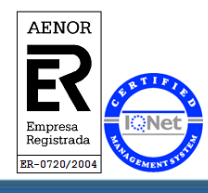

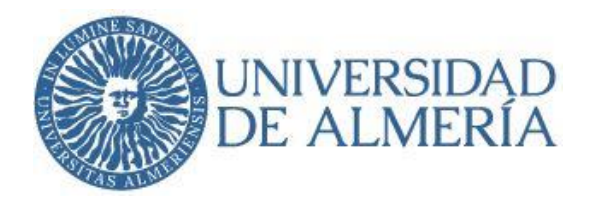

## **3.-Consulta de notificaciones recibidas**

Siempre que consultemos el expediente que generó esa notificación, podremos volver a consultar dicha notificación. Para ello podemos hacerlo de cuatro formas distintas:

- 1. Tramitación > **Consulta de Expedientes**,
- 2. Mis Gestiones > **Expedientes finalizados** (en el caso de que la notificación haya finalizado el expediente), o
- 3. Mis Gestiones > **Expedientes en curso** (en el caso de que la notificación no haya finalizado el expediente).
- 4. Mis Gestiones > **Todos los expedientes**.

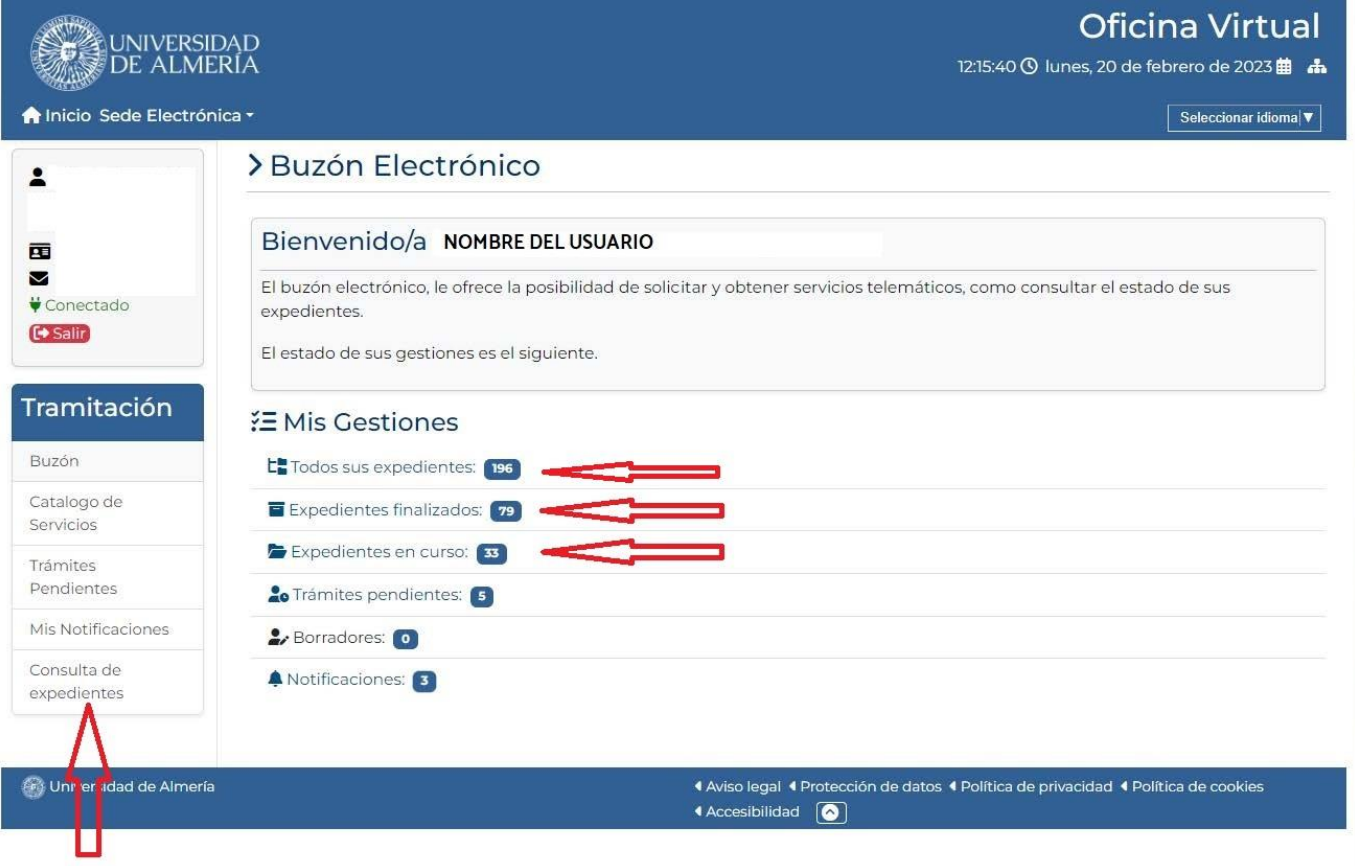

Figura 3.1: Consulta de expedientes.

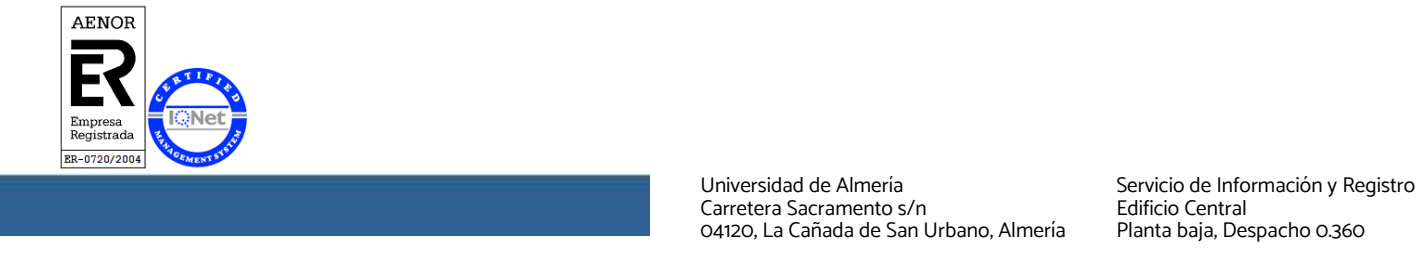

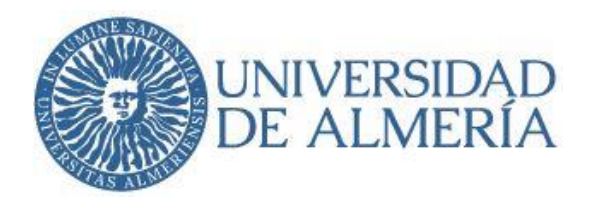

En la Consulta de expedientes, se podrá filtrar según los campos que se indican a continuación:

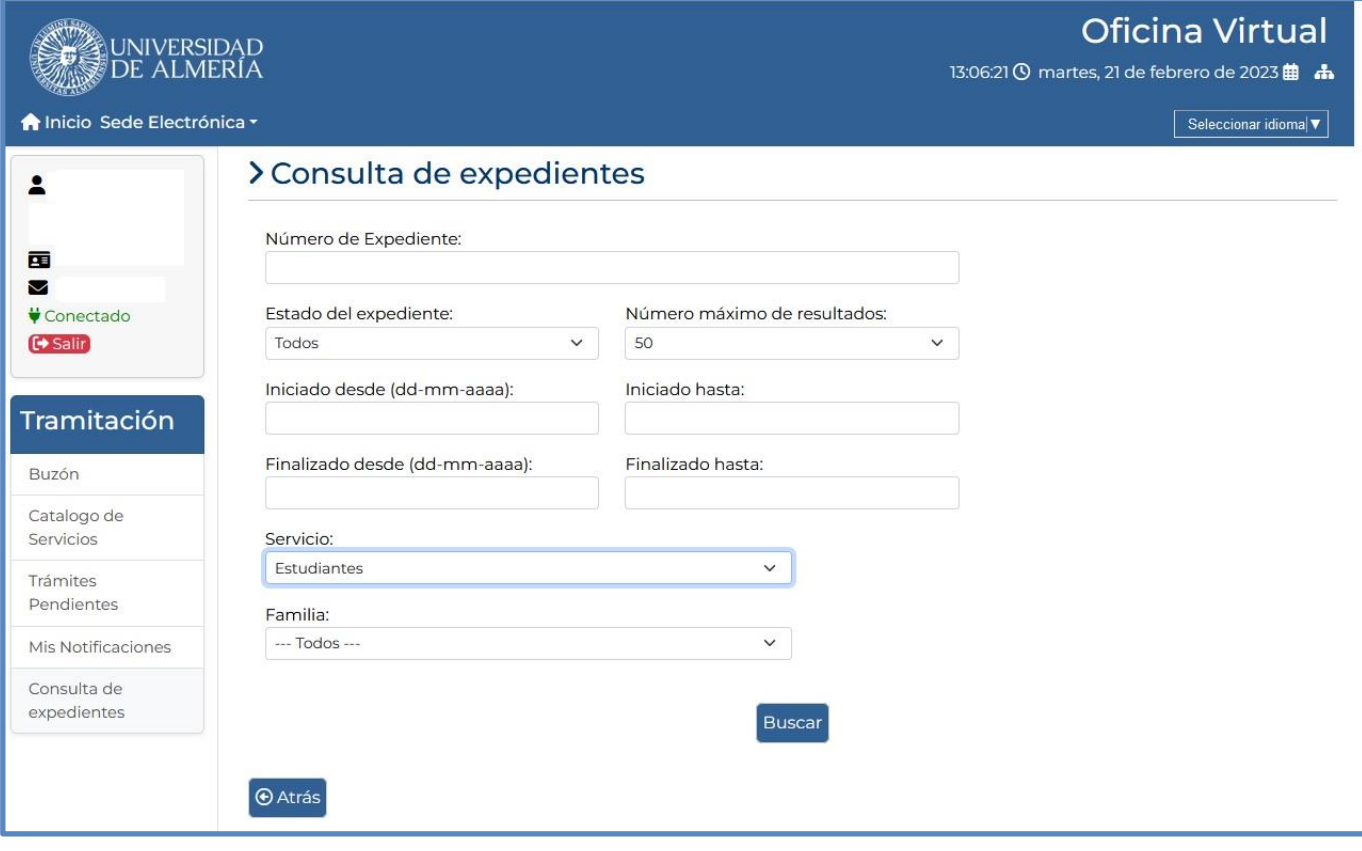

Figura 3.2: Consulta de expedientes.

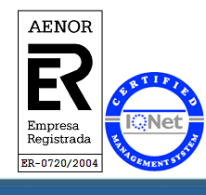